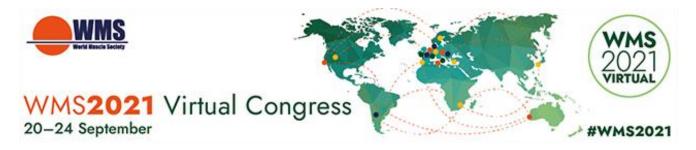

# HOW TO RECORD YOUR VOICE

#### Contents

| Using a Windows 10 computer to record | 1 |
|---------------------------------------|---|
| Using a Mac computer to record        | 3 |
| Record with an Android phone          | 4 |
| Record with an iPhone/iPad            | 5 |

### General

We recommend using a computer with a headset attached to it, for example:

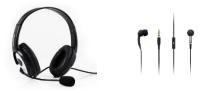

If you don't have a headset, and you are using the internal microphone of your computer, please be as close as possible to your laptop and speak in a clear and loud voice. Please avoid moving when you are recording to prevent volume differences and noises during your recording.

## Using a Windows 10 computer to record

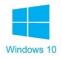

Step 1: Click Start and then select Microsoft Store.

Step 2: Search for Windows Voice Recorder and click the app in the search result.

Step 3: Click Get to download Voice Recorder. Or you can download the app directly, Click Here.

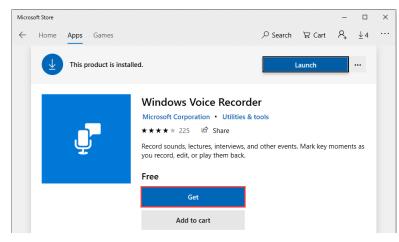

If you have any questions or need helpdesk assistance, please send an email to virtual\_wms2021@kenes.com

Once you download Voice Recorder, it will be automatically installed and then you can use it to record your audio.

**Step 4:** To make your vocal recording, be sure to connect a microphone and follow these steps. Click **Start** and type **Voice Recorder** in the search box. Then click the app to open it.

Step 5: Click the Record button or press Ctrl + R to start recording.

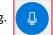

Step 6: Click the Stop button to finish recording when you have completed your recording.

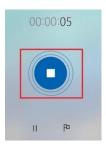

**Step 7:** In Windows Voice Recorder, all recordings will be listed in the **left panel**. If you want to check the audio you have recorded, select it from the panel and click the **Play** button to check your audio recording.

|   | Today                               |      | Recording (5)<br>2/26/2019 1:05 PM |  |     |
|---|-------------------------------------|------|------------------------------------|--|-----|
|   | Recording (5)<br>2/26/2019 1:05 PM  | 0:10 |                                    |  |     |
|   | Recording (4)<br>2/26/2019 11:45 AM | 0:01 |                                    |  |     |
|   | Recording (3)<br>2/26/2019 11:20 AM | 0:01 |                                    |  |     |
| Ļ | Yesterday                           |      |                                    |  |     |
|   | Recording (2)<br>2/25/2019 2:26 PM  | 0:23 |                                    |  |     |
|   | Recording<br>2/25/2019 2:14 PM      | 0:46 | Р                                  |  |     |
|   |                                     |      |                                    |  |     |
|   |                                     |      | D1                                 |  | 0:1 |

**Step 8:** The audio file will usually be stored in the **Documents folder** > **Sound Recording** Please rename the file. Ensure there are no characters, symbols or spaces – only text in the file name.

You can also right click on the recording in the Voice Recorder app and choose open file location to find your audio file.

## Using a Mac computer to record

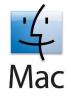

You can record audio on a Mac with this method, using either a built-in microphone or an external mic.

**Step 1:** Open **QuickTime Player**, found in the /Applications/ folder.

Step 2: Click the File menu and choose New Audio Recording.

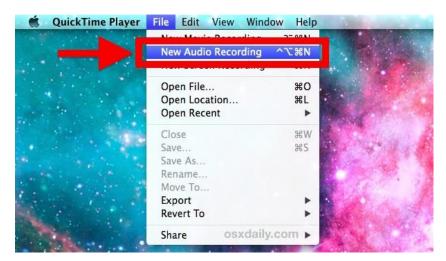

Step 3: Click the red (o) Record button to start recording audio from the default microphone source.

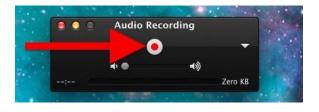

When finished, click the same button to stop the audio recording.

**Step 4:** Go to the **File** menu and select **Save**. Name the file and choose your file location. Please note that you may NOT save the file name with any characters, symbols or spaces – only text.

| Export As: | recorded sound file.m4a |         |
|------------|-------------------------|---------|
| Tags:      | OSXDaily.com            | ]       |
| Where:     | 🛅 Desktop               | \$<br>) |
| L.         |                         | ,       |

Another option for recording in Mac OS can be found online here: <u>Click here</u>

PAGE 3

If you have any questions or need helpdesk assistance, please send an email to virtual\_wms2021@kenes.com

# **Record with an Android phone**

This method should only be used if the above methods using a computer is not possible.

To record using your phone you can use the app Voice Recorder, available for free on Google Play via this link: Click here

**Step 1:** Click the recording button to record your voice:

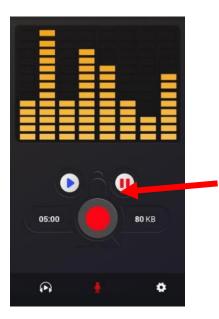

**Step 2:** After you finish recording, we recommend you select **Share File** and send it to your own email, and then save in a convenient location.

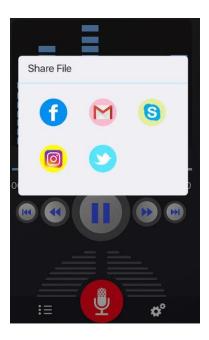

# Record with an iPhone/iPad

Step 1: Open the Voice Memos app located on the iPhone/iPad.

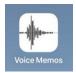

**Step 2:** Tap the red record button to start recording your voice or audio. Tap the same button again when finished, in order to stop recording.

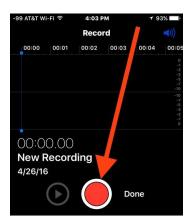

Step 3: When satisfied with the recording, tap Done.

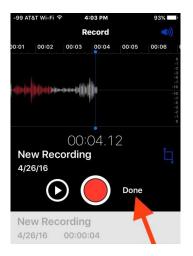

**Step 4:** Save the voice recording and give it a name. Please note that you may NOT save the file name with any characters, symbols or spaces – only text.

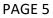

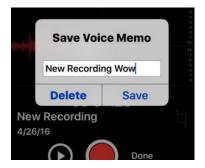

**Step 5:** Share the Voice Recording from your iPhone.

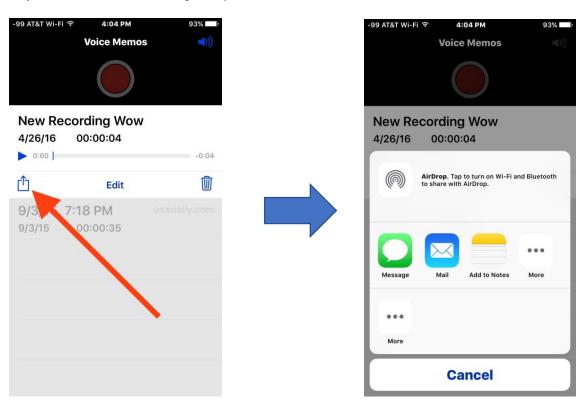

PAGE 6